## C LAB WORKSHEET 2 Visual C++ 2005 Express Edition (EE) Installation

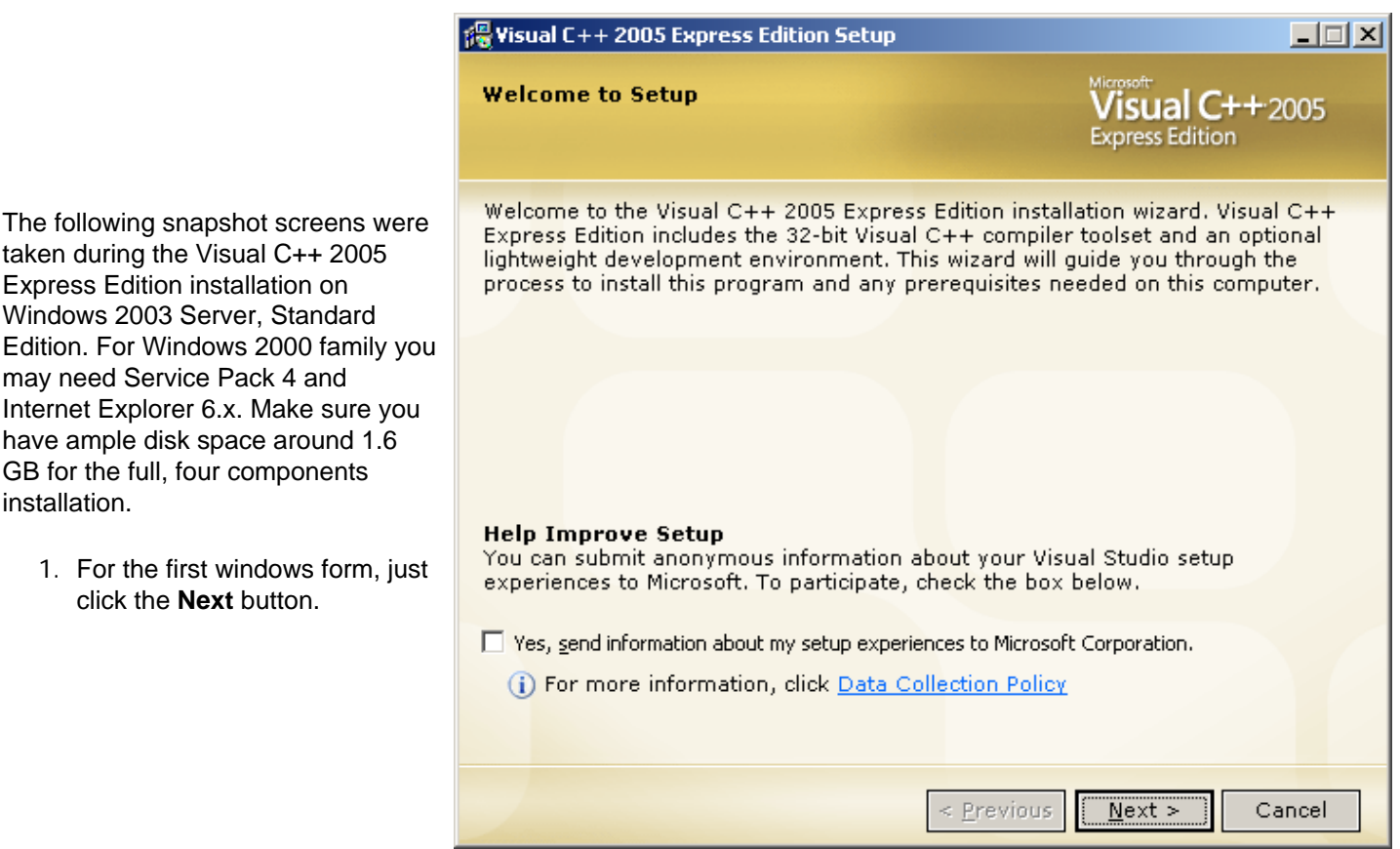

2. Select the **I accept the terms of the License Agreement** tick box and click the **Next** button.

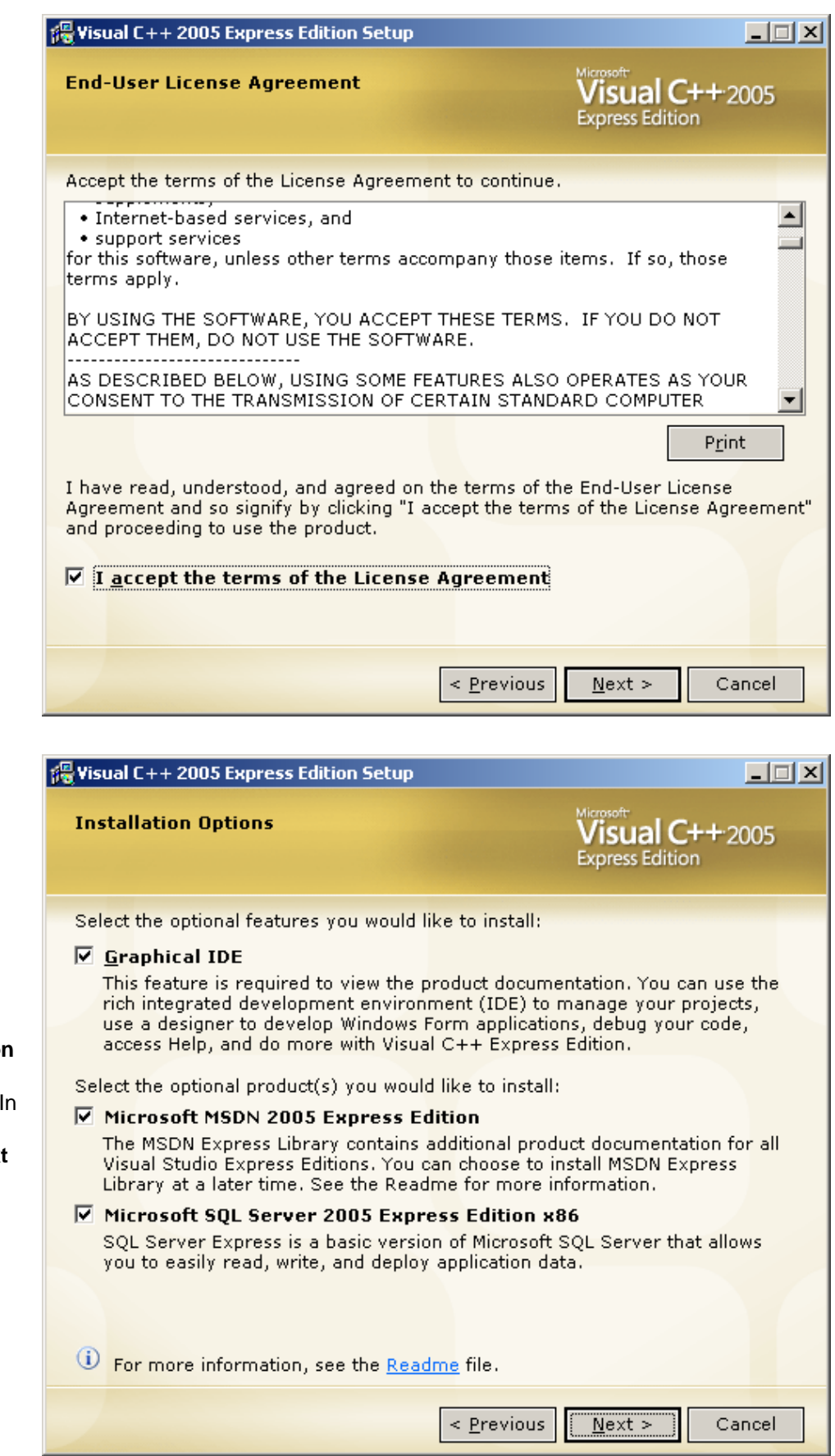

3. You can unselect the two optional items, **Microsoft MSDN 2005 Express Edition** and **Microsoft SQL Server 2005 Express Edition x86.** this installation, both items were selected. Click the **Next** button.

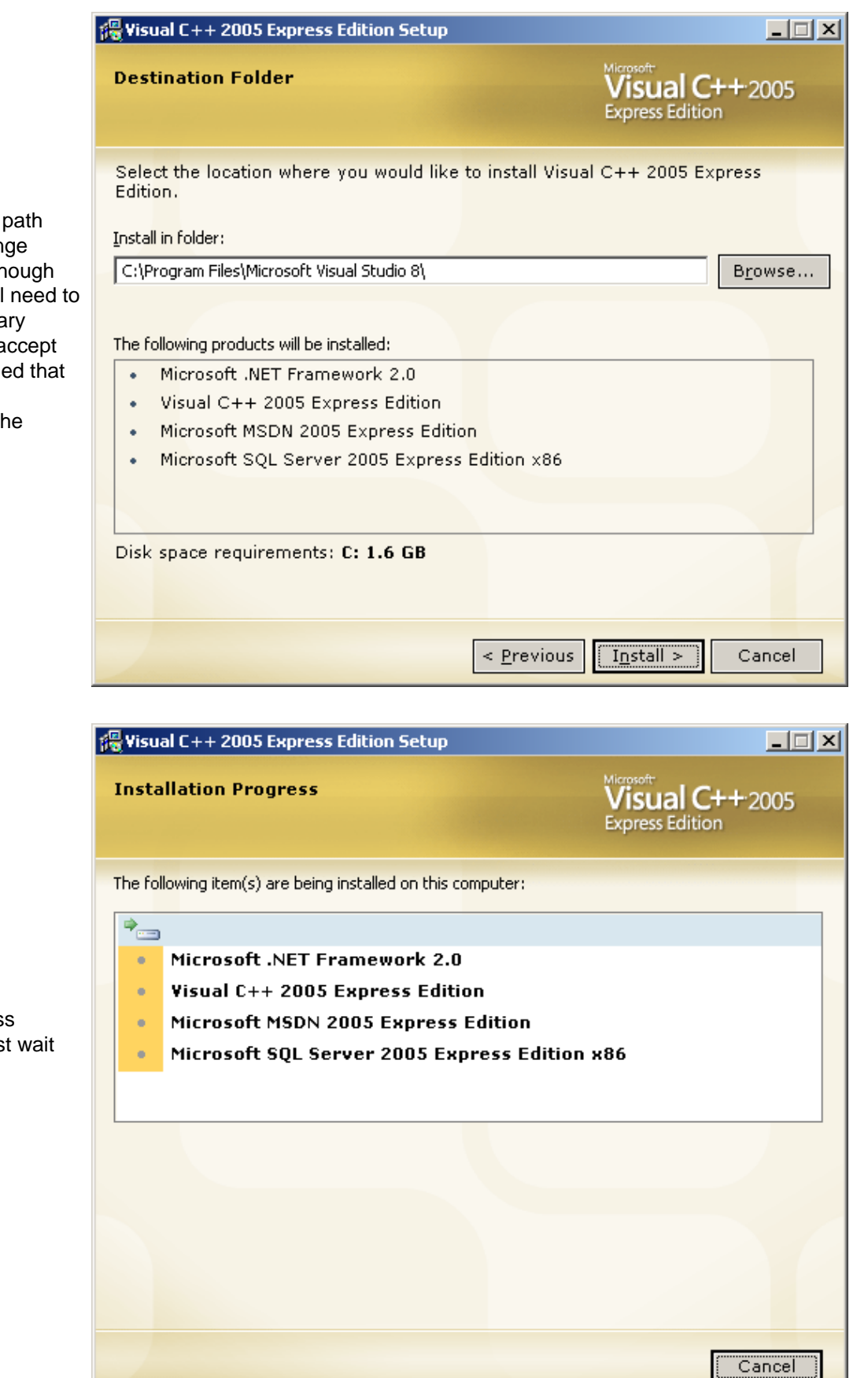

4. The default installation path was given to you. Change accordingly if needed though most of the files will still need to be installed in the primary partition. Here we just accept the default path (provided that the required space is available). Then, click the **Install** button.

5. The installation progress windows form start. Just wait and relax.

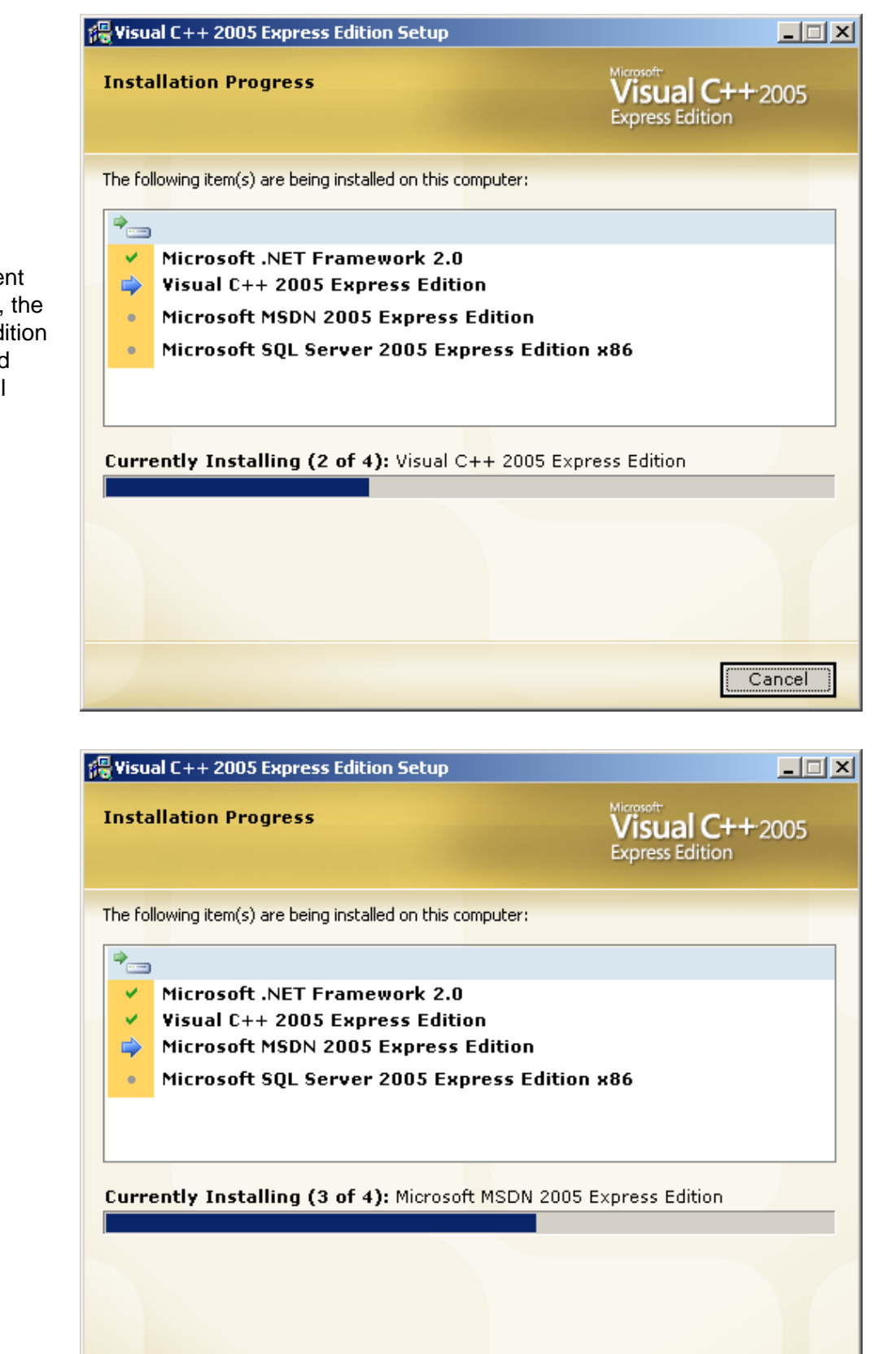

6. After the pre-requirement component(s) installed, the VC++ 2005 Express edition installation will start and other optional items will follow.

7. More progress...

Cancel

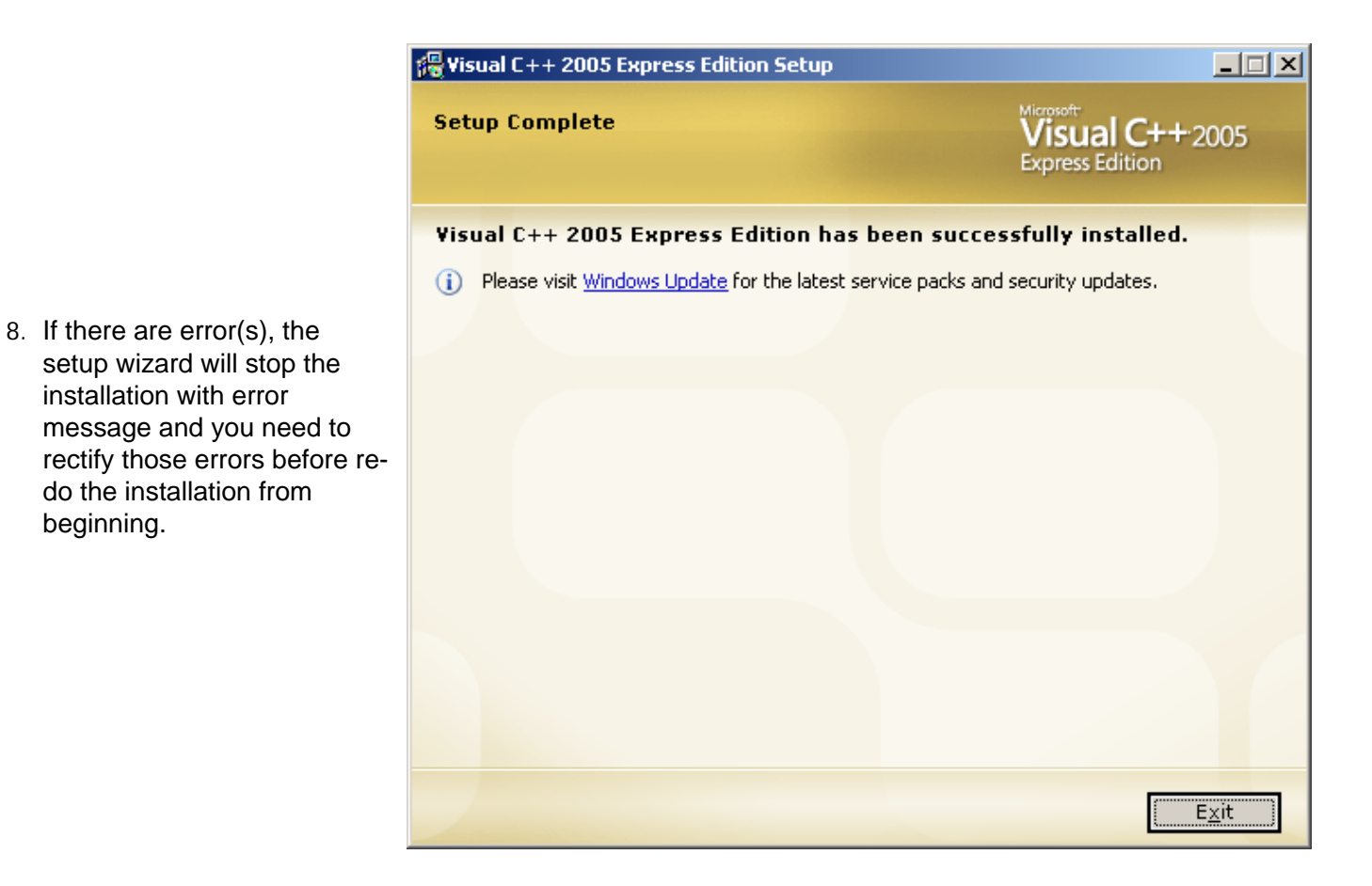

9. Well, we successfully installed Visual C++ 2005 Express Edition. Then, launch the program and the following windows form will be displayed for the first time of using VC++ 2005 EE.

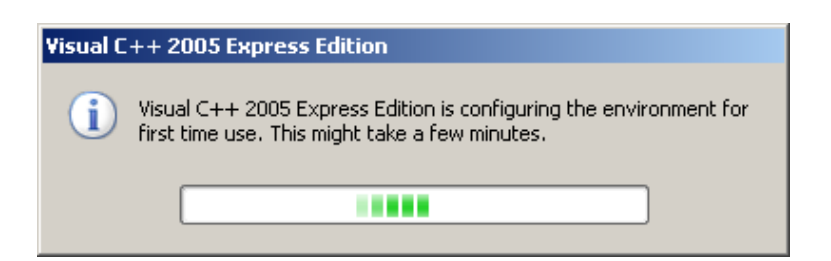

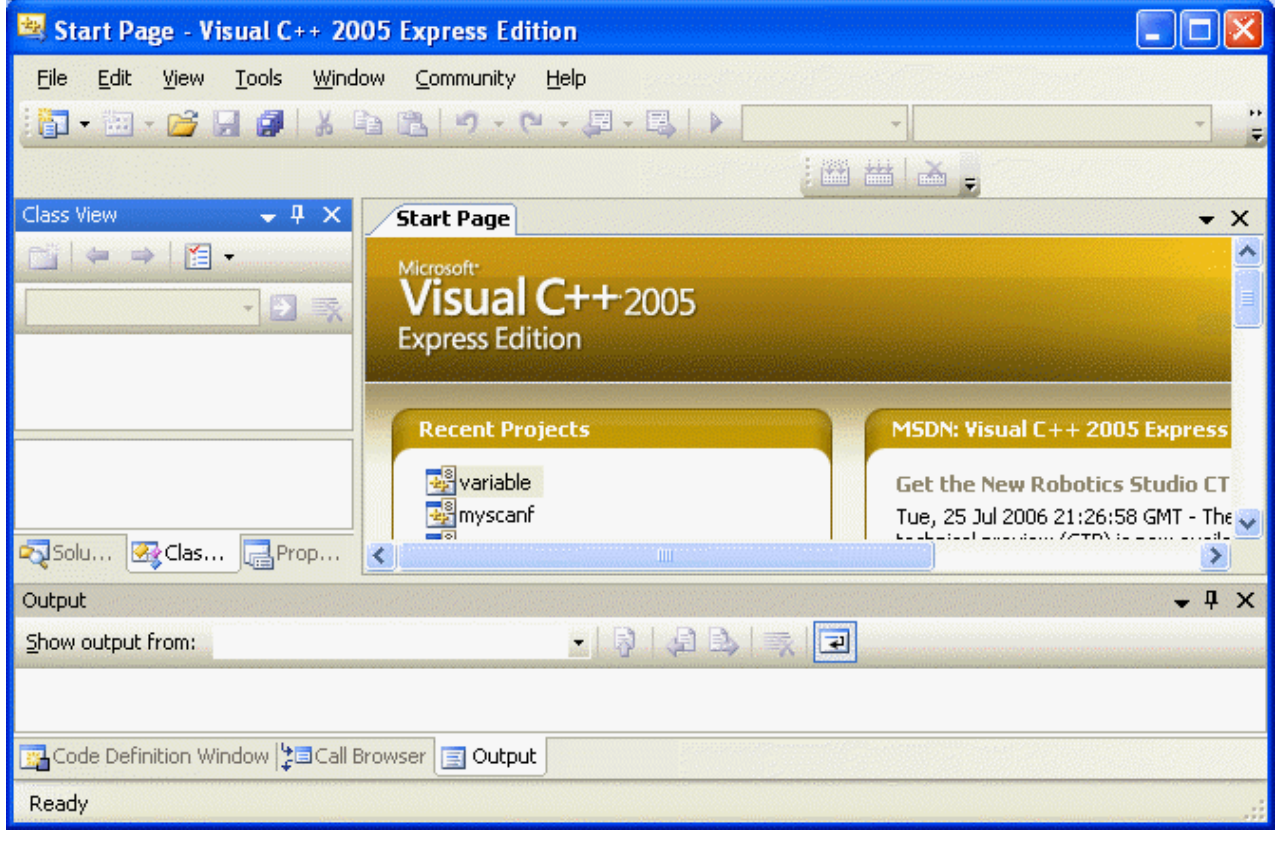

**| [Main](http://www.tenouk.com/clabworksheet/clabworksheet.html) |< [Introduction: C++ 6.0 MFC project to Visual C++ .Net 2003](http://www.tenouk.com/clabworksheet/vc6tovcplus20051.html) | [Building and Running](http://www.tenouk.com/clabworksheet/labworksheet3.html) [C programs](http://www.tenouk.com/clabworksheet/labworksheet3.html) >| [Site Index](http://www.tenouk.com/Sitemap.html) | [Download](http://www.tenouk.com/download.html) |**

To:<br>Tenouk.tenouk.com, 2007